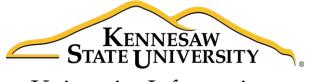

University Information Technology Services

# Microsoft Office Word 2016 for Windows

# Tools for Your Research Paper

University Information Technology Services

Learning Technologies, Training & Audiovisual Outreach

#### Copyright © 2016 KSU Division of University Information Technology Services

This document may be downloaded, printed, or copied for educational use without further permission of the University Information Technology Services Division (UITS), provided the content is not modified and this statement is not removed. Any use not stated above requires the written consent of the UITS Division. The distribution of a copy of this document via the Internet or other electronic medium without the written permission of the KSU - UITS Division is expressly prohibited.

#### Published by Kennesaw State University – UITS 2016

The publisher makes no warranties as to the accuracy of the material contained in this document and therefore is not responsible for any damages or liabilities incurred from UITS use.

Microsoft product screenshot(s) reprinted with permission from Microsoft Corporation.

Microsoft, Microsoft Office, and Microsoft Word are trademarks of the Microsoft Corporation.

# **University Information Technology Services**

Microsoft Office: Word 2016 for Windows Tools for Your Research Paper

## **Table of Contents**

| Introduction                                   | 4  |
|------------------------------------------------|----|
| Learning Objectives                            | 4  |
| Styles                                         | 5  |
| Applying a Heading Style                       | 5  |
| Inserting a Table of Contents                  | 6  |
| Updating the Table of Contents                 | 7  |
| Footnotes and Endnotes                         | 8  |
| Insert a Footnote                              | 8  |
| Insert an Endnote                              | 9  |
| Additional Settings for Footnotes and Endnotes | 9  |
| Citations                                      | 11 |
| Insert Citation                                | 11 |
| Insert Saved Citation                          | 12 |
| Adding Placeholders                            | 13 |
| Add Saved Placeholder                          | 14 |
| Updating Citations and Placeholders            | 14 |
| Managing Sources                               | 15 |
| Bibliography                                   | 17 |
| Creating a Bibliography                        | 17 |
| Updating the Bibliography                      | 18 |
| Inserting Captions to Pictures or Tables       | 18 |
| Cross-Reference                                | 20 |
| Insert a Table of Figures                      | 21 |
| Updating the Table of Figures                  | 22 |
| Additional Help                                | 22 |

## Introduction

This booklet is the companion document to the Word 2016: Tools for Your Research Paper workshop. The booklet will show users how to utilize tools under the *References* tab in the Ribbon, such as inserting a table of contents, inserting citations and managing your saved citations from previous sessions, adding captions and footnotes/endnotes, and using cross-references.

## **Learning Objectives**

After completing the instructions in this booklet, you will be able to:

- Insert and update your table of contents.
- Add footnotes/endnotes to your document.
- Add citations and placeholders.
- Understand how to manage your citations and placeholders.
- Insert and update a Bibliography.
- Insert captions and using the cross-reference tool to create hyperlinks.
- Inserting a table of figures.

## **Styles**

A *Style* is a predefined combination of font style, color, and size that you can use to format the text in your document. Using styles can help you create documents that have a more professional, and consistent, appearance. The *Heading Styles* are important when using the *table of contents* tool.

#### **Applying a Heading Style**

The following explains how to apply a heading to your document.

- 1. Select the text that you want to format (e.g. chapter or section title).
- 2. On the *Home* tab, in the *Styles* group, click on the **Heading 1** style.

| 🗄 🖘 🔍 🖗 🗧      |                          |                     |            |          | Resear               | ch Paper.o     | dacx - Word |          |               |           |         | Ē       |          |                  | ×   |
|----------------|--------------------------|---------------------|------------|----------|----------------------|----------------|-------------|----------|---------------|-----------|---------|---------|----------|------------------|-----|
| File Home Inse | rt Design                | Layout              | References | Mailings | Review               | View           | Add-ins     | 🖉 Tell r | ne what you w | ant to do |         | Ran     | idall De | an A Sh          | are |
| Cut            | Cambria (Heac +          | 16 - A              | A Aa -     | ♦ 🗄 •    | 1= + <sup>1</sup> -+ | <u>•=</u> •=   | 24 T        | AaBbCcDc | AaBbCcDc      | AaBbC     | AaBbCcl | AaBbCcI |          | PFind ▼          |     |
| ste            | В <u>I</u> <u>U</u> - at | к X, X <sup>2</sup> | 🛆 - 🌌 - 🛓  | A - 🖃 =  | ≡≡ \$                | ≣ •   <u>⊅</u> | • 🖂 •       |          |               |           |         |         |          | ab<br>ac Replace |     |
| Clipboard 1%   |                          | Font                |            | 6        | Paragr               | aph            | 5           |          |               | Styles    |         |         | 15       | Editing          |     |

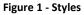

3. You can also access your styles from the *Mini Toolbar*. After selecting your text, the *Mini Toolbar* will appear. Click the **Styles** button on the right.

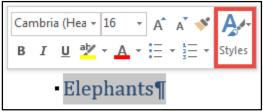

Figure 2 - Styles from the Mini Toolbar

**Note***:* There are up to nine multilevel numbered *Heading Styles* available. Below is a sample of Headings 1 through 3.

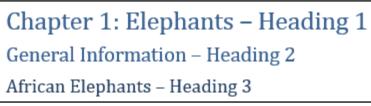

#### Figure 3 - Heading Styles

**Note**: For more information on using *Styles*, refer to the documentation *Word 2016*: *Formatting your Document* at <u>https://uits.kennesaw.edu/cdoc</u>.

## **Inserting a Table of Contents**

Word provides a quick and easy way to create a *Table of Contents* page for your document; provided you have already applied the proper headings to the chapters/sections throughout your document (See Applying a Heading Style for more information).

- 1. Click to **place your cursor** in the document where you want to place the *Table of Contents*.
- 2. Click the **References** tab (See Figure 4).
- 3. In the *References* tab, click on **Table of Contents** (See Figure 4).
- 4. A list of *content tables* will appear. Click on **Table of Contents** (See Figure 4).

| ୟୁ5⁺ଓ% <del>।</del> 2                                                                                                    | Research Paper.docx - Word            | <b>m</b> – O X                                                                                                    |
|----------------------------------------------------------------------------------------------------|---------------------------------------|----------------------------------------------------------------------------------------------------|
| 3 Home Insert Design Layout References                                                                                                    | Mailings Review View Add-ins Q Tell n | ne what you want to do Randall Dean 🛛 🗛 Share                                                                         |
| Table of Contents * Contents * Add Text * AB <sup>1</sup> Insert Endnote AB <sup>3</sup> Next Footnote * Insert Footnote · Citation                                                                                                    |                                       | Insert Index     Insert Index       Update Index     Mark       Mark     Insert Index       Citation     Insert Index |
| a second second s | ons & Bibliography Captions           | Index Table of Authorities                                                                                            |
| Automatic Table 1 Contents Heading 1                                                                                                    |                                       |                                                                                                    |
| Manual Table                                                                                                    |                                       |                                                                                                    |
| Table of Contents         Type chapter title (level 1).         Type chapter title (level 2).         Type chapter title (level 3).         3         Type chapter title (level 1).         @         More Tables of Contents from Office.com                                                                                                    |                                       |                                                                                                    |
| Save Selection to Table of Contents Gallery                                                                                                    |                                       |                                                                                                    |
| Page 2 of 8 2817 words 🛱                                                                                                    |                                       | III III - + 100%                                                                                                    |

Figure 4 - Table of Contents List

5. Your *Table of Contents* will be inserted into the document.

|                                | - |
|--------------------------------|---|
| Table of Contents<br>Elephants |   |
| General                        |   |
| What do they eat?              |   |
| Giraffes                       |   |
| General4                       |   |
| What do they eat?              |   |
| Cougars                        |   |
| General6                       |   |
| What do they eat?              |   |
| Hyenas7                        |   |
| General7                       |   |
| What do they eat?              |   |
|                                |   |

Figure 5 - Table of Contents

#### **Updating the Table of Contents**

If you make changes to the document after you have added the *Table of Contents*, you can update the table to reflect the new changes (e.g. additional sections added, or altered page numbers). The following explains how to update the table of contents.

- 1. Click on the **Table of Contents** (See Figure 6).
- 2. Click on **Update Table** (See Figure 6).

| E Vpdate Table. 2 |       |
|-------------------|-------|
| Table of Contents |       |
| Elephants         | <br>3 |
| General           | <br>3 |
| What do they eat? | <br>4 |
| Giraffes          | <br>4 |
| General           | <br>4 |
| What do they eat? | <br>5 |
| Cougars           | <br>6 |
| General           | <br>6 |
| What do they eat? | <br>7 |
| Hyenas            | <br>7 |
| General           | <br>7 |
| What do they eat? | <br>7 |
|                   |       |
|                   |       |

Figure 6 - Update Table

3. In the *Update Table of Contents* window, click on **Update entire table** (See Figure 7).

4. Click the **OK** button (See Figure 7).

**Note***:* It is recommended to select *Update entire table,* as this option will update page numbers and any additional headings added to your document.

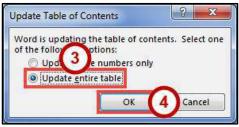

Figure 7 - Update Entire Table

## **Footnotes and Endnotes**

Footnotes and Endnotes provide referencing information for specific text in a document. Footnotes appear at the bottom of the page on which the reference mark appears. Endnotes appear at the end of a section or document.

#### Insert a Footnote

The following explains how to insert a footnote on a page.

- 1. Click in the document at the location where you want to insert your footnote.
- 2. Click the **References** tab (See Figure 8).
- 3. In the *References* tab, click on **Insert Footnote** (See Figure 8).

| <b>⊟ 5</b> ° জি ∓      | <u> </u>                              | 2 Resea              | rch Paper.docx - | Word         |                | 困                 |                  |              | ×  |
|------------------------|---------------------------------------|----------------------|------------------|--------------|----------------|-------------------|------------------|--------------|----|
| File Home Insert       | : 3 gn Layout R                       | References Mailings  | Review           | View Add-ins | Q Tell me what | you want to do Ra | ndall Dean       | A Sha        | re |
| Table of<br>Contents • | AB <sup>1</sup><br>Insert<br>Footnote |                      | APA - In         | Insert Table | e Ma           |                   | Mark<br>Citation | ت<br>11<br>۱ |    |
| Table of Contents      | Footnotes                             | G Citations & Biblio | graphy           | Captions     |                | Index             | Table of Au      | thorities    | ~  |

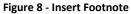

4. The footnote will be inserted into your document at the location selected, and at the bottom of the page. Type your **text** in the *footnote entry* at the bottom of the page.

have two of these lips on their trunks, and Asian elephants have one. The elephants can move and control these finger-like lips, which have sensitive hairs on them. Elephants also suck water

<sup>1</sup> African elephants are the largest land mammals on the planet, and the females of this species undergo the longest pregnancy – 22 months.

#### Figure 9 - Type Your Footnote

- 5. Once finished entering your text, click anywhere within your document to leave the footnote.
- 6. To edit the text in your footnote, just click on the **text** in your footnote to edit.

#### Insert an Endnote

The following explains how to insert an endnote on a page.

- 1. Click in the document at the location where you want to insert your endnote.
- 2. Click the **References** tab (See Figure 10).
- 3. In the *References* tab, click on **Insert Endnote** (See Figure 10).

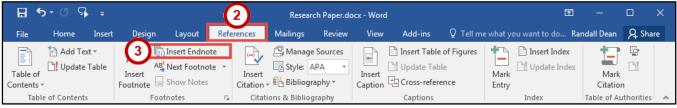

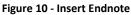

4. The endnote will be inserted into your document at the location selected, and at the bottom of the document. Type your **text** in the *endnote entry* at the bottom of the document.

| is the fourth member of the hyena family. Hyenas are classified in the phylum <u>Chordata</u> , subphylum Vertebrata, and class Mammalia, and order <u>Carnivora</u> , family <u>Hyaenidae</u> . |
|----------------------------------------------------------------------------------------------------|
| <sup>i</sup> African elephants are the largest land mammals on the planet, and the females of this species undergo the longest pregnancy – 22 months.                                            |

Figure 11 - Type Your Endnote

- 5. Once finished entering your text, click anywhere within your document to leave the endnote.
- 6. To edit the text in your endnote, just click on the **text** in your endnote to edit.

#### **Additional Settings for Footnotes and Endnotes**

Additional settings are available for changing the location, layout, and format of footnotes and endnotes.

- 1. Click the References tab (See Figure 12).
- 2. In the References tab, click the Dialog Box Launcher in the Footnotes grouping (See Figure 12).

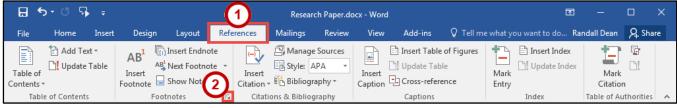

Figure 12 - Reference Tab

- 3. In the *Footnote and Endnote* window, you can do the following.
  - a. **Location** Provides options for changing the location of where your *Footnotes/Endnotes* appear within your document (See Figure 13).
  - b. Footnote layout Gives you the option to split your footnote into columns (See Figure 13).
  - c. **Format** Provides options for altering the number format (e.g. I, II, III or A, B, C), changing the starting number, whether to use continuous numbering throughout the document, or restart the numbering on each page or section (See Figure 13).
  - d. **Apply changes** Allows you to apply your changes to certain sections of your document (See Figure 13).
- 4. Click the **Apply** button (See Figure 13).

|                   | D. 11                |
|-------------------|----------------------|
| Eootnotes:        | Bottom of page       |
| Endnotes:         | End of document      |
|                   | <u>C</u> onvert      |
| ootnote layout    | 6                    |
| C <u>o</u> lumns: | Match section layout |
| ormat             |                      |
| Number format:    | 1, 2, 3,             |
| Custom mark:      | Symbo                |
| <u>Start at:</u>  | 1 🖨                  |
| Numbering:        | Continuous           |

Figure 13 - Footnote and Endnote Window

## Citations

A *Citation* is information about a source referenced in the document. By using the *Insert Citation* tool, you can add the citation to your document and the new source will be saved on your computer. You can then insert the citation whenever needed in your document from your "citation database". You can even insert citations into future documents you write.

#### **Insert Citation**

- 1. Click after the **text** where you want to insert your citation.
- 2. Click the References tab (See Figure 14).

3. In the *Reference tab*, click on the **Style dropdown** to select your citation style (See Figure 14). **Note**: The style selected in step 3 will affect what information Word collects when creating your citation. If the *Style:* dropdown already shows your desired style, skip to step 4.

| 🗄 🔊 🖉 🖗 🗧              | 2 Research                                                                                                    | h Paper.docx - Word                                                                                                    | Π                                                                                                    | – 🛛 🗙                                    |
|------------------------|----------------------------------------------------------------------------------------------------|----------------------------------------------------------------------------------------------------|----------------------------------------------------------------------------------------------------|------------------------------------------|
| File Home Insert       | Design Layout References Mailings                                                                                                    | Preview View Add-ins                                                                                                    | ${\mathbb Q}$ Tell me what you want to do Rand                                                                                                    | dall Dean 🤱 Share                        |
| Table of Contents *    | Footnotes is Citations & Bibli                                                                                                    | PA PA<br>ixth Edition                                                                                                    | able Mark<br>rence Entry                                                                                                    | Mark<br>Citation<br>Table of Authorities |
| <b>a</b>               |                                                                                                    | hicago<br>ixteenth Edition                                                                                                    | 5 · · · · · · · · · · · · · · · 7 ·                                                                                                    |                                          |
|                        | Flenhente                                                                                                    | B7714<br>005                                                                                                    |                                                                                                    |                                          |
|                        | General G<br>General G<br>The largest elephants are the African<br>meters) long, 11 feet (3 1/2 meters) t<br>Go (5,000 kilograms or six metric to<br>meter) shorter than males and weigh<br>H<br>pounds, or around 3 1/2 tons (3,000<br>The Asian elephants are smaller than<br>1/2 to 6 1/2 meters) long and 8 to 10<br>pounds which is 5 1/2 tons (5,000 kilo<br>when they are young, but it becomes<br>thick as 1 1/2 inches (four certimeter<br>Even though it is so thick, elephants' 12 | OST - Name Sort<br>003<br>IOST - Title Sort<br>003<br>Iarvard - Anglia<br>008<br>EEE<br>006<br>50 690 - First Element and Date<br>187<br>180 690 - Numerical Reference | (6 to 7 1/2<br>h is close to 6 1/2<br>two feet (1/2<br>hey weigh 6,600<br>and 21 feet (5<br>about 11,000<br>n is gray black<br>ugh skin may be as<br>me short hair.<br>ery good care of |                                          |
|                        | Three ways to tell the difference bety Se                                                                                                    |                                                                                                    | ir heads, backs,                                                                                                    |                                          |
| 200                    | and ears. Asian elephants have dome SI<br>flatter, An African elephant has a dip 20                                                                                                    |                                                                                                    | ants' heads are<br>sian elephant                                                                                                    |                                          |
|                        | does not have this dip but has a roun $T_{\rm L}$ elephants have smaller ears than Afri                                                                                                    | urabian                                                                                                    | ders. Asian                                                                                                    |                                          |
| Page 3 of 8 2879 words | 8                                                                                                    |                                                                                                    | II II II                                                                                                    | + 80%                                    |

Figure 14 - Select Citation Style

- 4. Click on Insert Citation (See Figure 15).
- 5. Click on Add New Source (See Figure 15).

| 🗄 ५२৫ 🖓 📼              |                                                  | ~                | Research Paper.do       | ocx - Word                  | E                                         | - 0                  | ×   |
|------------------------|--------------------------------------------------|------------------|-------------------------|-----------------------------|-------------------------------------------|----------------------|-----|
| File Home Inser        | t Design Layout <mark>Ref</mark>                 | ere <b>(4)</b> N | Mailings Review         | View Add-ins                | ${\mathbb Q}$ Tell me what you want to do | Sign in $P_{+}$ Sha  | are |
| Table of<br>Contents • | AB <sup>1</sup><br>Insert<br>Footnote Show Notes | Insert           | Anage Sources           | Insert<br>Caption           | Mark Update Index                         | Mark<br>Citation     |     |
| Table of Contents      | Footnotes 🕞                                      | Add N            | New <u>S</u> ource      | Captions                    | Index                                     | Table of Authorities | ~   |
| L.                     | •••                                              | . Add N          | New <u>P</u> laceholder | • 1 • • • 4 • • • 1 • • • 5 | ···· 1 · · · · · · · · · · · · 7 ·        |                      |     |

Figure 15 - Insert Citation

- 6. The *Create Source* window will appear showing the recommended fields to complete the source citation.
  - a. Type of Source Change the type of source you are citing, click on the dropdown box in the *Type of Source* field to select a new source (e.g. Book, Journal, Webpage, etc.) (See Figure 16).
  - b. Bibliography Fields Type your information into the fields provided (See Figure 16).
     Note: Clicking on the Edit button (where available) will allow you to enter names via *first, middle, and last name*.
  - c. Show All Bibliography Fields If you need to add additional information (See Figure 16).
     Note: Additional fields will appear in the *Create Source* window with recommended fields marked with a red asterisk.
- 7. Click the **OK** button (See Figure 16).

| Bibliography F    | Type of <u>S</u> our<br>ields for APA | e Book Section              |             |
|-------------------|---------------------------------------|-----------------------------|-------------|
|                   | Author                                | Kramer, James;              | Edit        |
|                   |                                       | Corporate Author            |             |
|                   | Title                                 | Facts about Elephants       |             |
|                   | Book Author                           | Kramer, James;              | Edit        |
| (b                | Book Title                            | African and Asian Elephants |             |
|                   | Year                                  | 2010                        |             |
|                   | Pages                                 | 66-67                       |             |
|                   | City                                  | Kennesaw                    |             |
|                   | Publisher                             | KSU Publishing              | 21          |
|                   | oliography Fields                     | 0                           |             |
| Tag name<br>Kra10 | Example:                              | ure Works Press             | 7 OK Cancel |

Figure 16 - Create Source

#### **Insert Saved Citation**

- 1. Click after the **text** where you want to insert your citation.
- 2. Click the References tab (See Figure 17).
- 3. Click Insert Citation (See Figure 17).
- 4. Click on a saved citation (See Figure 17).

| ⊟্চেন্থ্য টা ≐    | _                                                                                                    | 2 Research Paper.docx - W                                       | /ord                                                                                    | Ŧ | - 0                                      | ×   |
|-------------------|----------------------------------------------------------------------------------------------------|-----------------------------------------------------------------|-----------------------------------------------------------------------------------------|---|------------------------------------------|-----|
| File Home Inser   | t Design Layout Refe                                                                                                    | rences Mailings Review                                          | View Add-ins Q Tell me                                                                  |   | Sign in 🛛 🗛 Sh                           | are |
| Table of Contents | AB <sup>1</sup> Insert Endnote<br>AB <sup>4</sup> Next Footnot<br>Footnote Show Notes<br>Footnotes 5<br>1 · · · · · · · · · · · · · · · · · · · | Kramer, James                                                   | Insert Table of Figures Update Table Insert Caption Captions Captions Captions Captions |   | Mark<br>Citation<br>Table of Authorities | *   |
|                   |                                                                                                    | <ul> <li>Add New Source</li> <li>Add New Placeholder</li> </ul> |                                                                                         |   |                                          |     |

Figure 17 - Insert Saved Citation

#### **Adding Placeholders**

*Placeholders* are helpful for placing a temporary citation into your document that you can later update. If you use the same placeholder multiple times, when you finally update the information, the rest of your placeholders will automatically update as well. The following explains how to add a placeholder to your document.

- 1. Click after the **text** where you want to insert your placeholder.
- 2. Click the References tab (See Figure 18).
- 3. Click Insert Citation (See Figure 18).
- 4. Click on Add New Placeholder (See Figure 18).

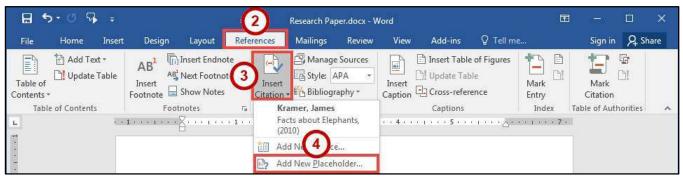

Figure 18 - Add New Placeholder

- 5. In the *Placeholder Name* window, type a **name** for your placeholder (See Figure 19).
- 6. Click the **OK** button (See Figure 19).

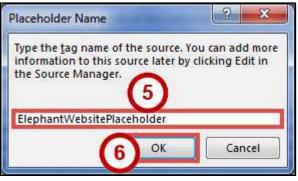

Figure 19 - Placeholder Name

**Note**: When typing a name for your placeholder, you will not be allowed to use spaces. The placeholder name should be something that will help you remember what source it belongs to later.

#### Add Saved Placeholder

- 1. Click after the **text** where you want to insert your placeholder.
- 2. Click the References tab (See Figure 20).
- 3. Click Insert Citation (See Figure 20).
- 4. Click on a saved placeholder (See Figure 20).

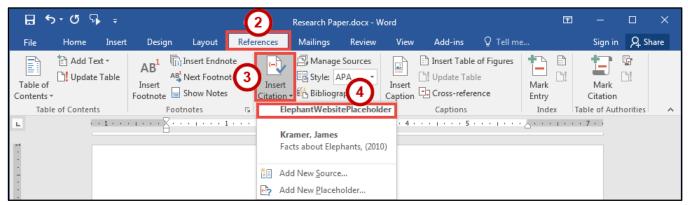

Figure 20 - Insert Saved Placeholder

#### **Updating Citations and Placeholders**

Citations and Placeholders can easily be updated once they have been inserted into your document. The following shows how to update citations/placeholders.

- 1. Click the Citation/Placeholder within your document to select it (See Figure 21).
- 2. Click the **drop-down** arrow (See Figure 21).
- 3. Click Edit Source (See Figure 21

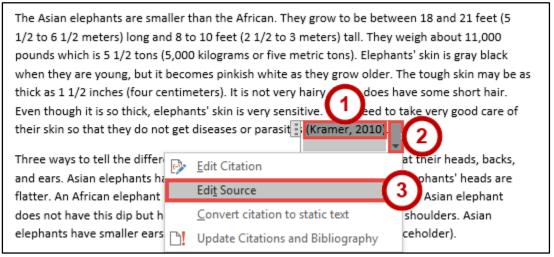

Figure 21 - Edit Source

4. In *Edit Source* window, make your updates to your **citation/placeholder** as required.

5. Click the **OK** button (See Figure 22).

**Note***:* When updating a placeholder that occurs multiple times in your document, you only need to click on one of them to update all placeholders of the same type.

| Edit      |
|-----------|
|           |
| Edit      |
| Edit      |
| Edit      |
|           |
|           |
|           |
|           |
|           |
|           |
|           |
| OK Cancel |
|           |

Figure 22 - Edit Source Window

#### **Managing Sources**

As you continue adding sources to your documents, Word will keep track of your sources. You can continue adding these sources to your document, and even use them in separate documents created on your computer. The following shows how to manage your list of stored sources between documents.

- 1. Click the **References** tab (See Figure 23).
- 2. Click Manage Sources (See Figure 23).

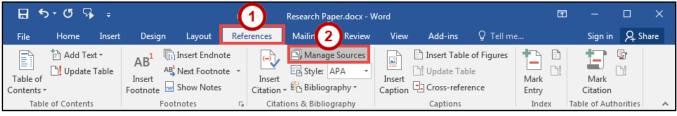

Figure 23 - Manage Sources

- 3. The *Source Manager* window will appear. The *Master List* will show all sources you have entered using the citation tool, while the *Current List* will show sources in your current document. From here you will be able to search, sort, copy, delete, edit, and add sources.
  - a. **Search** To search for a particular source, type your search parameters in the *Search* field. The *Master List* will automatically search for your request (See Figure 24).
  - b. Sort To change how your sources are sorted (See Figure 24).
  - c. **Copy** To add one of your sources to your current list, select it from the *Master List* and click Copy to move it to your *Current List* (See Figure 24). This will make the source accessible from *Insert Citation*.
  - d. **Delete** To delete a source (See Figure 24).
  - e. Edit To edit an existing source (See Figure 24).
  - f. New To create a new source (See Figure 24).
- 4. Click the **Close** button (See Figure 24).

| Source Manager                                                                                               | ? ×                                                                                                    |
|----------------------------------------------------------------------------------------------------|----------------------------------------------------------------------------------------------------|
| Search:                                                                                                    | Sort by Author                                                                                                   |
| Sou <u>r</u> ces available in: <u>B</u> rowse                                                                |                                                                                                    |
| Kramer, James; Facts about Elephants (2010)<br>Sylvia, Janet; 10 Tips for Creating Accessible Course Content | C Copy -> ? ElephantWebsitePlaceholder<br>Kramer, James; Facts about Elephants (2010)<br>Delete<br>Edit<br>New f |
| , L                                                                                                    | <ul> <li>✓ cited source</li> <li>? placeholder source</li> </ul>                                                 |
| Preview (APA):                                                                                               |                                                                                                    |
| Citation: (Kramer, 2010)                                                                                     |                                                                                                    |
| Bibliography Entry:<br>Kramer, J. (2010). Facts about Elephants. In J. Kramer, African and                   | nd Asian Elephants (pp. 66-67). Kennesaw: KSU Publishing.                                                        |
|                                                                                                    |                                                                                                    |

Figure 24 - Source Manager

## Bibliography

A *bibliography* is a collection of your citations. If you have been using the *Insert Citation* tool, then Word can quickly and easily create a bibliography for you (similar to Inserting a Table of Contents).

#### **Creating a Bibliography**

- 1. Click in the **document** where you want to insert your bibliography (e.g. end of the document).
- 2. Click the References tab (See Figure 25).
- 3. Click Bibliography (See Figure 25).
- 4. In the *Bibliography* drop-down menu, click on **Bibliography** (See Figure 25).

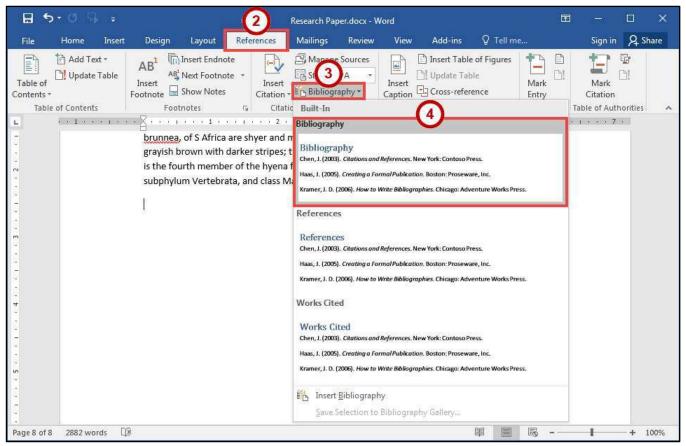

Figure 25 - Bibliography

5. Your Bibliography will be inserted into your document.

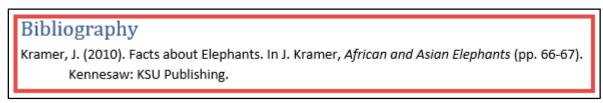

Figure 26 - Inserted Bibliography

#### Updating the Bibliography

If you make changes to the document after you have added the *Bibliography*, you can update it to reflect the new changed (e.g. additional sections added, or altered page numbers). The following explains how to update the bibliography.

- 1. Click on the **Bibliography** (See Figure 27).
- 2. Click Update Citations and Bibliography (See Figure 27).
- 3. Your *Bibliography* will be updated and any newly added citations will appear.

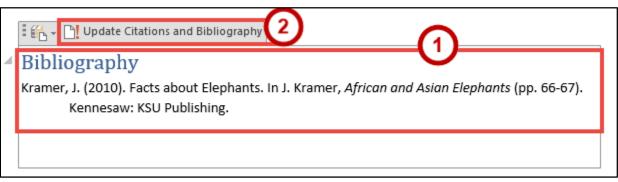

Figure 27 - Update Citations and Bibliography

### **Inserting Captions to Pictures or Tables**

If you are writing a long document with pictures, captions can help provide additional reference to your readers (such as the captions in this guide). Captions can be added to pictures, graphs, tables, that have already been inserted into your document. The following explains how to add a caption to a picture.

- 1. Click on the **picture** to select it.
- 2. Click the **References** tab (See Figure 28).
- 3. Click Insert Caption (See Figure 28).

| ⊟ 5•৫% ∓               | _                                                                    | 2 ch Paper.docx - Word   | Picture Too                                  | <b>(</b> – <b>(</b>   | ×                                               |     |
|------------------------|----------------------------------------------------------------------|--------------------------|----------------------------------------------|-----------------------|-------------------------------------------------|-----|
| File Home Insert       | t Design Layout Ref                                                  | ferences Mailings Review | (3) Add-ins Format                           | 🛛 Tell me what you wa | ant to do Sign in 🧏 Sh                          | are |
| Table of<br>Contents ~ | AB <sup>1</sup> ([i] Insert Endnote<br>Insert<br>Footnote Show Notes | Insert<br>Citation -     | Insert Table of Figures<br>Insert<br>Caption | Mark Di Update Index  | Insert Table of Authorities<br>Mark<br>Citation |     |
| Table of Contents      | Footnotes 5                                                          | Citations & Bibliography | Captions                                     | Index                 | Table of Authorities                            | ~   |

Figure 28 - Insert Caption

4. In the *Caption* window, type a **name** for your caption in the *Caption* field (See Figure 29).

5. Click the **OK** button (See Figure 29).

**Note**: You can choose a different label for your caption, create a new label to display, or exclude a label altogether from your caption.

**Note***:* The process for adding captions to tables or charts is the same as adding captions to a picture.

| aption:<br>Figure 2 - | African Elephant    |           |  |  |  |  |  |  |
|-----------------------|---------------------|-----------|--|--|--|--|--|--|
| Options               |                     |           |  |  |  |  |  |  |
| Label:                | Figure              |           |  |  |  |  |  |  |
| Position:             | Below selected item |           |  |  |  |  |  |  |
| <u>E</u> xclude       | label from caption  |           |  |  |  |  |  |  |
| New Lab               | el Delete Label     | Numbering |  |  |  |  |  |  |

Figure 29 - Caption

6. Your caption will be added to your picture.

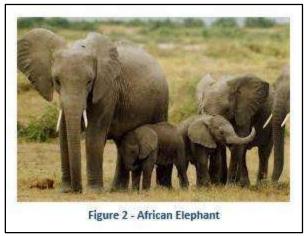

Figure 30 - Caption Added to Image

## **Cross-Reference**

Cross-referencing information is helpful for when you need to direct the reader's attention to a chart, image, or section within your document. Once inserted, the cross-reference will make a note about the referenced information, and can create a link to redirect the reader (e.g. this document uses several cross-references. Try clicking on one of the "See Figure..." notes).

You can use the cross-reference feature to reference captions, footnotes, endnotes, headings, and more. The following will show how to cross-reference an existing caption within the document.

- 1. In the document, **type** the text that begins the cross-reference (e.g. "For more information, see...").
- 2. Click the **References** tab (See Figure 31).
- 3. Click Cross-reference (See Figure 31).

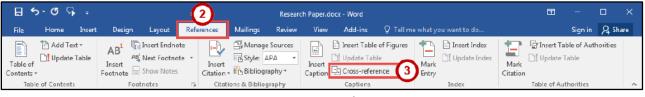

Figure 31 - Cross-reference

- 4. In the Cross-reference window, select the following.
  - a. Reference Type Select a reference from the list (See Figure 32).
     Note: Make sure the *Insert as hyperlink* box is checked. This will insert the cross-reference as a hyperlink so readers can click the link to be redirected.
  - b. **Insert reference to** Select how the reference will be inserted into the text (e.g. entire caption, only label and number, only page number, etc.) (See Figure 32).
  - c. For which caption Select the reference that will be inserted (See Figure 32).
- 5. Click the Insert button (See Figure 32).

| Reference type:                                                                 | Insert reference to: |
|---------------------------------------------------------------------------------|----------------------|
| Figure a                                                                        | Entire caption       |
| ✓ Insert as <u>hyperlink</u> Separate numbers with<br>For <u>which</u> caption: | Include above/below  |
| Figure 2 - African Elephant                                                     |                      |
|                                                                                 |                      |

Figure 32 - Cross-reference Window

## **Insert a Table of Figures**

Similar to Inserting a *Table of Contents*, using the *Insert Table of Figures* tool can quickly create a table that contains all of the captions and which page they appear on in your document. The following explains how to insert a table of figures.

- 1. Click to **place your cursor** in the document where you want to place the table of figures.
- 2. Click the **References** tab (See Figure 33).
- 3. Click on Insert Table of Figures (See Figure 33).

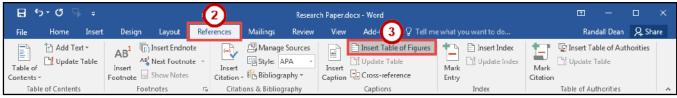

Figure 33 - Insert Table of Figures

4. In the *Table of Figures* window, click the **OK** button.

| Index           | Table of Contents                                                               | Table of <u>Figures</u> | Table of Authorities                  |            |
|-----------------|---------------------------------------------------------------------------------|-------------------------|---------------------------------------|------------|
| Print Pre       | view                                                                            |                         | Web Preview                           |            |
| Figure          | 1: Text                                                                         | 1 ^                     | Figure 1: Text                        | ^          |
| Figure          | 2: Text                                                                         | 3                       | Figure 2: Text                        | 1          |
| Figure          | 3: Text                                                                         | 5                       | Figure 3: Text                        |            |
| Figure          | 4: Text                                                                         | 7 +                     | Figure 4: Text                        | +          |
|                 | v page numbers<br>t align page numbers<br>ler:                                  | •                       | Use <u>hyperlinks</u> instead of page | ge numbers |
|                 |                                                                                 |                         |                                       |            |
| General         |                                                                                 | 0                       |                                       |            |
| Forma<br>Captio | <u>ts:</u> From temp<br>n <u>l</u> abel: Figure<br>lude label and <u>n</u> umbe | •                       |                                       |            |

Figure 34 - Table of Figures

#### **Updating the Table of Figures**

- 1. Click the Table of Figures to select it.
- 2. Click the **References** tab (See Figure 35).
- 3. Click Update Table (See Figure 35).

|                      | ৯-৩ গ         | ≻ ₹    |        |                                            | 2     |        | Resear               | Research Paper.docx - Word |                   |        |                                      |               |                                     | Ð                | -                       |            | ×         |     |
|----------------------|---------------|--------|--------|--------------------------------------------|-------|--------|----------------------|----------------------------|-------------------|--------|--------------------------------------|---------------|-------------------------------------|------------------|-------------------------|------------|-----------|-----|
| File                 | Home          | Insert | Design | Layout                                     | Refer | rences | Mailings             | Review                     | View              | Add=i  | ns ⊈Tellm                            | e what y      | ou want to do                       |                  | Rar                     | idall Dean | ∕₽, Sh    | are |
| Table of<br>Contents |               |        | AB AE1 | Insert Endno<br>Next Footnot<br>Show Notes | e -   | Insert | Aanag<br>Boog Style: | APA -                      | Insert<br>Caption | Ir 3   | ble of Figures<br>Table<br>reference | Mark<br>Entry | Insert Index           Update Index | Mark<br>Citation | 📴 Insert Ta<br>🗋 Update |            | thorities |     |
| Tabl                 | le of Content | 5      | Foot   | notes                                      | - Fa  | Citati | ons & Biblio         | graphy                     |                   | Captio | ons                                  |               | Index                               |                  | Table of Au             | nthorities |           | ~   |

Figure 35 - Update Table

- 4. Click **Update entire table** (See Figure 36).
- 5. Click the **OK** button (See Figure 36).

**Note***:* It is recommended to select *Update entire table,* as this option will update page numbers and any additional figures added to your document.

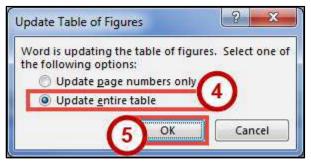

Figure 36 - Update Table of Figures

## **Additional Help**

For additional support, please contact the KSU Service Desk:

#### KSU Service Desk for Faculty & Staff

- Phone: 470-578-6999
- Email: <u>service@kennesaw.edu</u>
- Website: <u>http://uits.kennesaw.edu</u>

#### **KSU Student Helpdesk**

- Phone: 470-578-3555
- Email: <u>studenthelpdesk@kennesaw.edu</u>
- Website: <u>http://uits.kennesaw.edu</u>